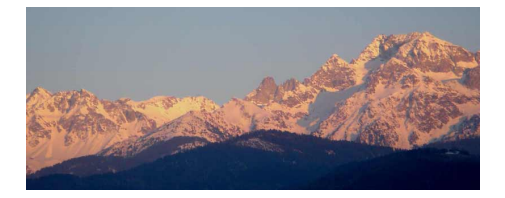

# **1-HTML**

- 2nde : SNT - 1-le Web -

Date de mise en ligne : mercredi 24 avril 2019

**Copyright © www.mesmaths.com - Tous droits réservés**

### **en amont**

Dans votre espace de travail (sur l'ordinateur, la zone qui porte votre identifiant) :

- créer un dossier SNT
- créer un sous dossier 'temp'
- créer un sous dossier 'mon\_site'
- dans ce sous dossier, créer un sous dossier 'images'

Les documents qui seront faits dans cette séance seront stocker dans cet espace.

A la fin de la séance, **si vous voulez retrouver ces documents depuis n'importe quel ordinateur connecté à Internet, télécharger le dossier 'mon\_site' dans votre cloud "École Directe"**.

Au fur et à mesure de votre avancement, vous pourrez renouveler l'opération.

Si vous voulez faire fonctionner votre site depuis chez vous, il faudra recréer les mêmes arborescences que celles faites sur le poste occupé.

Sinon, vous pouvez reprendre le dossier dans son intégralité sur une clé usb.

# **c'est quoi ?**

Nous allons nous intéresser à un acteur fondamental du développement web, le couple **HTML**+**CSS** (**Hyper Text M arkup Langage** et **Cascading Style Sheets**).

Dans un premier temps, nous allons exclusivement nous intéresser au **HTML**.

#### **Qu'est-ce que le HTML ?**

Voici la définition qu'en donne Wikipedia :

 « L'Hypertext Markup [Language,](http://www.mesmaths.com/https://fr.wikipedia.org/wiki/Hypertext_Markup_Language) généralement abrégé HTML, est le format de données conçu pour représenter les pages web. C'est un langage de balisage permettant d'écrire de l'hypertexte, d'où son nom. » Pour l'instant, nous allons retenir deux éléments de cette définition :

- « conçu pour représenter les pages web » ;
- « un langage de balisage ».

# **compléments**

[Grâce au HTML vous allez](http://www.mesmaths.com/javascript:;) pouvoir, dans votre navigateur (Firefox, Chrome, Opera,....) :

- afficher du texte
- afficher des images
- proposer des hyperliens (liens vers d'autres pages web)
- afficher des formulaires
- afficher des vidéos (grâce à la dernière version du HTML, l'HTML5).

HTML n'est pas un langage de programmation (comme Python par exemple), ici, pas question de conditions, de boucles... C'est un **langage de description**.

### **conception d'une page**

 Une page HTML est ainsi un simple fichier texte avec l'extension « .html » ou « . htm » contenant des balises (parfois appelées marqueurs ou tags en anglais) permettant de mettre en forme le texte, les images, ....

En HTML tout est une histoire de balise que l'on ouvre et que l'on ferme :

- une balise ouvrante de la forme <nom\_de\_la\_balise> ;
- une balise fermante de la forme </nom\_de\_la\_balise>.

Un exemple de page web :

Titre de ma page html

 **corps de la page,** ce qui apparait dans la fenêtre principale du navigateur.

#### **A faire**

- [Faites la](http://www.mesmaths.com/javascript:;) liste de tous les **couples de balises** présents dans ce code (balise ouvrante et balise fermante) en notant leur syntaxe.
- En "traduisant" leur nom, dites à quoi elles servent.

### **correction**

- et : indique que l'on va taper du code html
- et [: ce qui est](http://www.mesmaths.com/javascript:;) entre ces balises sera en 'tête' de la page
- et : le titre est écrit entre ces deux balises
- et : c'est le corps du texte qui se trouve ici
- • **et** : permet d'écrire en gras (« bold » en anglais)

# **compléments**

[d'autres balises :](http://www.mesmaths.com/javascript:;)

- et pour écrire en italique
- et pour souligner (underline)

il existe des balises dites **orphelines** ; nous en présentons deux importantes :

- : pour un retour à la ligne
- : pour insérer une image

### **une page**

Écrire le code source d'une page html qui :

- affichera : « Bonjour et bienvenue sur mon site : **Sciences Numériques et technologie** »
- aura pour titre : « SNT ».

Pour écrire de code, on utilise le logiciel « Notepad++ » et un navigateur (« Mozilla » par exemple)

#### **mode d'emploi**

- Démarrer le logiciel Notepaad++ et choisir dans l'onglet "Langage", "HTML".
- [Enregistrer votre docum](http://www.mesmaths.com/javascript:;)ent Notepaad++ dans votre espace de travail de l'ordinateur (il s'enregistrera bien au format .html si vous avez choisi ce langage auparavant) au nom de votre choix.
- L'ouvrir à l'aide d'un navigateur (comme Mozilla)
- A présent, si vous faites des modifications sous Notepaad++ (et que vous les enregistrez !), vous les observerez sur le navigateur après rafraîchissement de le page (par F5).

**remarque** : vous pouvez vous baser sur le code vu précédemment en faisant un copier/coller et en faisant les modifications nécessaires.

### **correction**

[Voici le code à taper](http://www.mesmaths.com/javascript:;) :

SNT

Bienvenue sur mon site : **Sciences Numériques et Technologie**

# **complément**

[Supprimez la balise dan](http://www.mesmaths.com/javascript:;)s le document Notepaad++, enregistrez-le et rafraîchissez la page ... que constatez-vous ?

C'est en rapport avec **l'encodage** des symboles et notamment la gestion des accents.

### **les attributs**

**Les attributs** sont **les options des balises** : ils viennent les compléter pour donner des informations supplémentaires.

L'attribut se place après le nom de la balise ouvrante et a le plus souvent une valeur.

#### Exemple : **insertion d'une image**

Titre de ma page html

[Ma maison !!!]

La balise a, dans ce cas, deux attributs :

- L'attribut « **src** » : désigne l'arborescence permettant de trouver le fichier « LaPhotoDeMaMaison.jpg ».
- L'attribut « **alt** » : "info-bulle" affichée au survol de la photo par la souris.

# **A faire**

[Après un sau](http://www.mesmaths.com/javascript:;)t de ligne, insérer l'image de votre choix sur la page web faite précédemment.

### **correction**

[Après avoir placé un](http://www.mesmaths.com/javascript:;)e image (ici nommée « monlycee.jpg ») dans un dossier "images" situé au même niveau d'arborescence que le document en .html, on complète le code précédent pour obtenir :

SNT

 Bienvenue sur mon site : **Sciences Numériques et Technologie** [trop cool !!!]

# **liens externes**

Les **liens hypertextes** (ancrages) sont des éléments d'une page HTML permettant aux internautes de naviguer vers une nouvelle page lorsque l'on clique dessus.

Ce sont les liens hypertextes qui permettent de lier des pages Web entre elles.

Ils permettent notamment de naviguer :

- vers une autre page HTML du site (lien local)
- vers un autre site (lien externe)
- vers un autre endroit de la page sur laquelle on est situé.

#### **Lien externe** :

Un lien externe est un lien vers une page pointée par son **URL** (**U**niform **R**esource **L**ocator).

C'est un lien vers un autre site ; il s'écrit sous la forme suivante :

#### **texte**

#### Exemple :

un super site !

• La balise paire ...... (la lettre pour ancrage) est utilisée pour encadrer le texte qui va devenir un lien dans la page.

Dans l'exemple précédent, http://www.mesmaths.com va devenir un lien et apparaitra de ce fait en bleu souligné.

href="......................." est un attribut de la balise paire ...... permettant de cibler le fichier que l'on va consulter quand on va cliquer sur le lien.

# **A faire**

[Insérer un lie](http://www.mesmaths.com/javascript:;)n vers le site : www.externatnotredame.fr après un saut de ligne sur votre document en .html

### **correction**

#### **SNT**

Bienvenue sur mon site : **Sciences Numériques et Technologie**

[trop cool !!!]

mon lycée